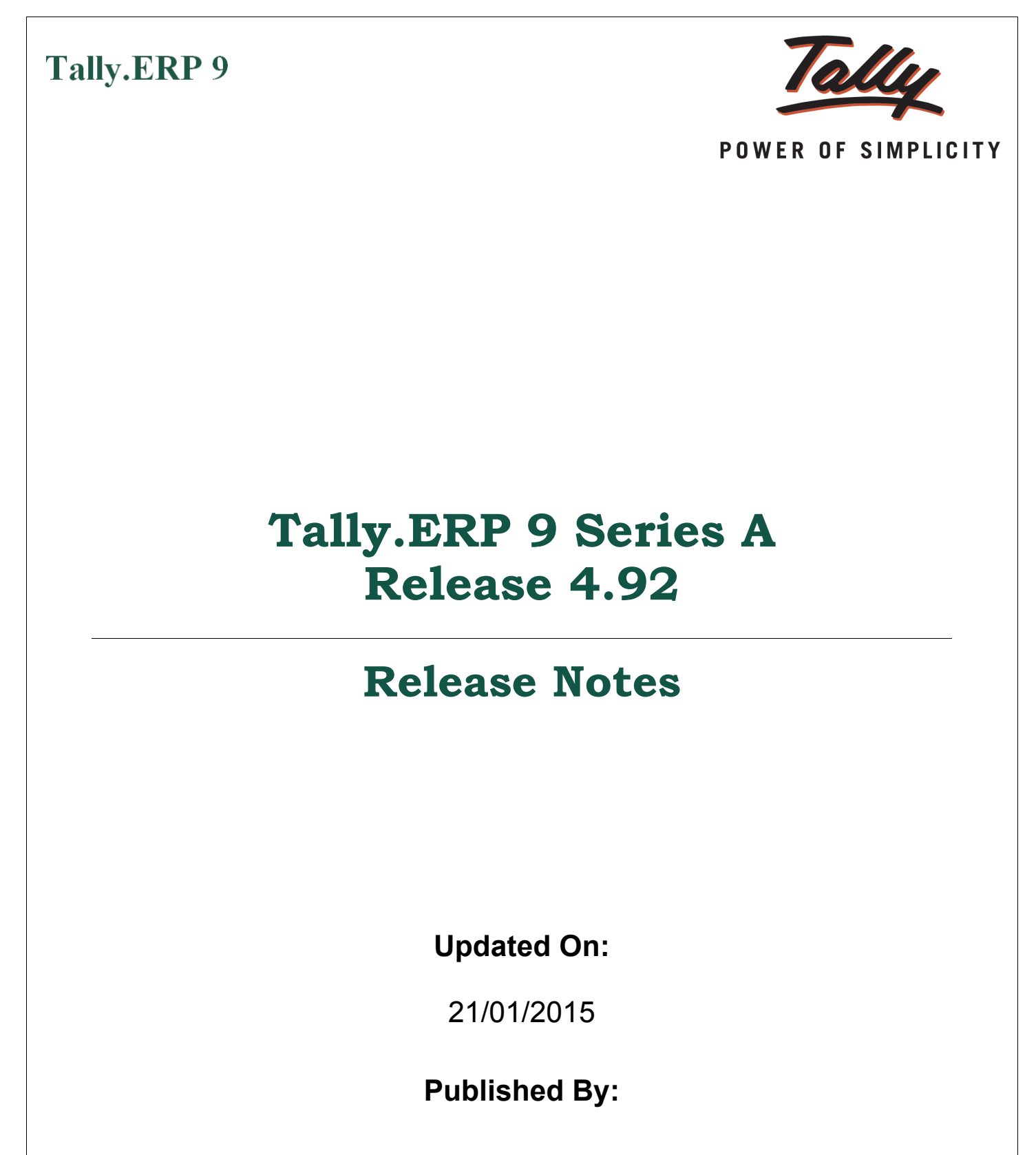

Tally Solutions Pvt. Ltd.

The information contained in this document is current as of the date of publication and subject to change. Because Tally must respond to changing market conditions, it should not be interpreted to be a commitment on the part of Tally, and Tally cannot guarantee the accuracy of any information presented after the date of publication. The information provided herein is general, not according to individual circumstances, and is not intended to substitute for informed professional advice.

This document is for informational purposes only. TALLY MAKES NO WARRANTIES, EXPRESS OR IMPLIED, IN THIS DOCUMENT AND SHALL NOT BE LIABLE FOR LOSS OR DAMAGE OF WHATEVER NATURE, ARISING OUT OF, OR IN CONNECTION WITH THE USE OF OR INABILITY TO USE THE CONTENT OF THIS PUBLICATION, AND/OR ANY CONDUCT UNDERTAKEN BY PLACING RELIANCE ON THE CONTENTS OF THIS PUBLICATION.

Complying with all applicable copyright and other intellectual property laws is the responsibility of the user. All rights including copyrights, rights of translation, etc., are vested exclusively with TALLY SOLUTIONS PRIVATE LIMITED. No part of this document may be reproduced, translated, revised, stored in, or introduced into a retrieval system, or transmitted in any form, by any means (electronic, mechanical, photocopying, recording, or otherwise), or for any purpose, without the express written permission of Tally Solutions Pvt. Ltd.

Tally may have patents, patent applications, trademarks, copyrights, or other intellectual property rights covering subject matter in this document. Except as expressly provided in any written licence agreement from Tally, the furnishing of this document does not give you any licence to these patents, trademarks, copyrights, or other intellectual property.

© 2015 Tally Solutions Pvt. Ltd. All rights reserved.

Tally, Tally 9, Tally9, Tally.ERP, Tally.ERP 9, Shoper, Shoper 9, Shoper POS, Shoper HO, Shoper 9 POS, Shoper 9 HO, TallyDeveloper, Tally Developer, Tally.Developer 9, Tally.NET, Tally Development Environment, Tally Extender, Tally Integrator, Tally Integrated Network, Tally Service Partner, TallyAcademy & Power of Simplicity are either registered trademarks or trademarks of Tally Solutions Pvt. Ltd. in India and/or other countries. All other trademarks are properties of their respective owners.

Version: Tally.ERP 9 Series A Release 4.92 Release Notes/January 2015

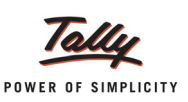

# **Release Notes for Release 4.92**

# Issues Resolved

## *Data/Migration*

#### **Memory Access Violation error while altering Payment/Receipt/Contra vouchers, resolved:**

Tally.ERP 9 was crashing with the error **Memory Access Violation** under specific circumstances.

This error was occurring if the following operations were executed in the same order as listed below:

*Note: The option Allow Zero valued entries (F11: Features > F1: Accounting Features) is disabled in both scenarios.*

#### **Scenario 1**

- 1. Record a voucher for multiple parties using a bank ledger, providing nil value for one of the party ledgers. In the **Bank Allocations** screen select the party ledger with nil value, under **Ledger Name**.
- 2. Delete the party ledger master for which nil value was provided.
- 3. Open a voucher that has been recorded using the same bank ledger in alteration mode and press **Ctrl+A**. Tally.ERP 9 crashes with the error **Memory Access Violation**.

#### **Scenario 2**

- 1. Record a voucher by selecting a party ledger and a bank ledger (the **F12: Configure** option **Use Defaults for Bank Allocations** is set to **Yes**).
- 2. Open the voucher in alteration mode and change the party ledger. Save the changes.
- 3. Delete the party ledger master that was replaced in the altered voucher.
- 4. Open a voucher that has been recorded using the same bank ledger, in alteration mode and press **Ctrl+A**. Tally.ERP 9 crashes with the error **Memory Access Violation**.

#### **Procedure to rectify the data using Release 4.92:**

- 1. Open your data in Release 4.92.
- 2. From **Gateway of Tally**, press **Ctrl + Alt + R**.
- 3. Select the company that has to be rewritten.
- 4. The dialog box **Rewrite?** appears. Click **Yes**.
- 5. The dialog box **Backup before rewriting?** appears. Click **Yes** to create a backup of the company that you are rewriting.
- 6. After rewriting, open the **Tally.REW** file. This file will be available in the Tally.ERP 9 folder and will contain the following information for transactions that have a ledger mismatch:
	- a. Voucher Number (if manual numbering is used for the vouchers)
	- b. Voucher Type (for Voucher Types created by the user, the default Voucher Type under which they have been categorised will be captured)
	- c. Voucher date
	- d. Voucher amount
	- e. Narration

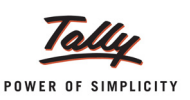

7. Identify these transactions in the corresponding company and re-accept them using the **Enter** key. Please note that the **Bank Allocations** screen will retain all information except the party ledger. Select the party ledger while re-accepting.

### *Accounting Vouchers*

#### **Issue of Bank Allocations screen displaying ledgers with nil transaction value, resolved:**

While recording a bank transaction using multiple ledgers, the ledger that was provided with nil value was being listed in **Bank Allocations** screen. Now ledgers with nil value in the entry will not be listed in **Bank Allocations** screen.

*Click [here](http://mirror.tallysolutions.com/Downloads/TallyPDFs/TallyERP9Release491ReleaseNotes.pdf) to view Tally.ERP 9 Series A Release 4.91 Release Notes.*